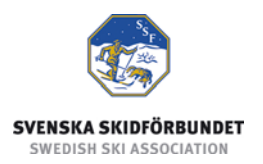

# **Svenska Skidförbundets tävlingsadministrativa system på IdrottOnline**

**Användarhandledning: Administrera anmälningar**

#### **Innehåll**

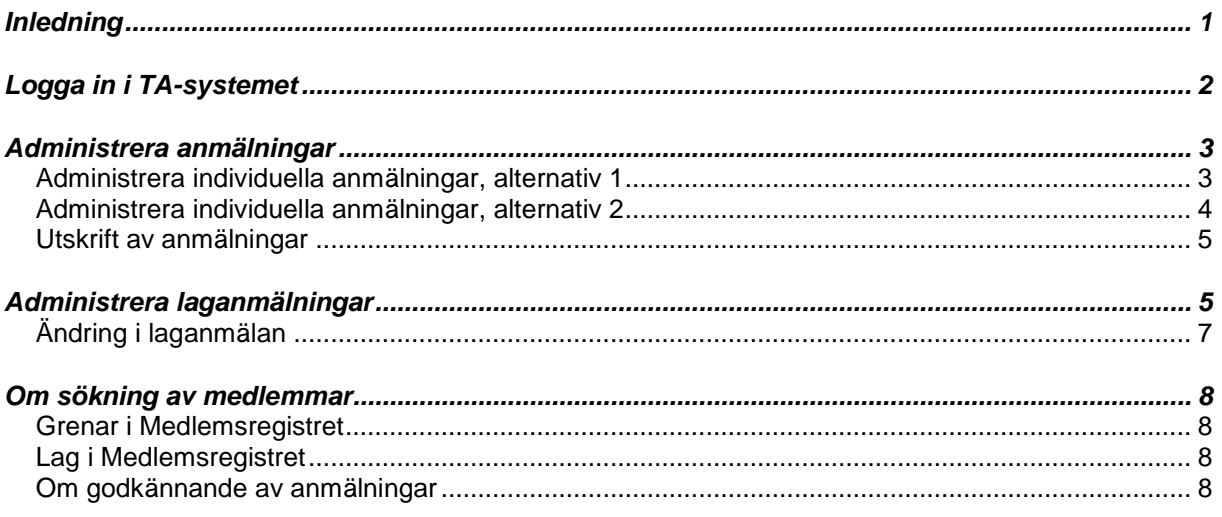

## <span id="page-0-0"></span>*Inledning*

Svenska Skidförbundet har till säsongen 2009/2010 utvecklat ett nytt webbaserat tävlingsadministrativt system på IdrottOnline (i detta dokument kallat "TA-systemet") vilket ersätter de tidigare systemen på Klubben Online.

TA-systemet består av en publik del och en administrativ del:

- o Den publika delen innehåller Tävlingskalender, Evenemangsinformation, Tävlingsanmälan, Anmälningslistor och Resultatlistor.
- o Den administrativa delen innehåller administration av Evenemang, Anmälningar, Dataöverföringar och Inställningar. Den innehåller även ytterligare funktioner för Svenska Skidförbundet och Distriktsförbunden.

<span id="page-0-1"></span>Denna användarhandledning beskriver hur man administrerar anmälningar i den administrativa delen av TA-systemet.

# <span id="page-1-0"></span>*Logga in i TA-systemet*

För att logga in i den administrativa delen av TA-systemet måste du ha fått behörighet till det. Se manualen om behörighet till TA-systemet.

- 1. Gå till klubbens sida på IdrottOnline.
- 2. Klicka på hänglåset och logga in.
- 3. Välj fliken "SSF TA" i IdrottOnlines "toppbar".
- 4. I TA-systemets toppmeny ser du de flikar som du har behörighet till.

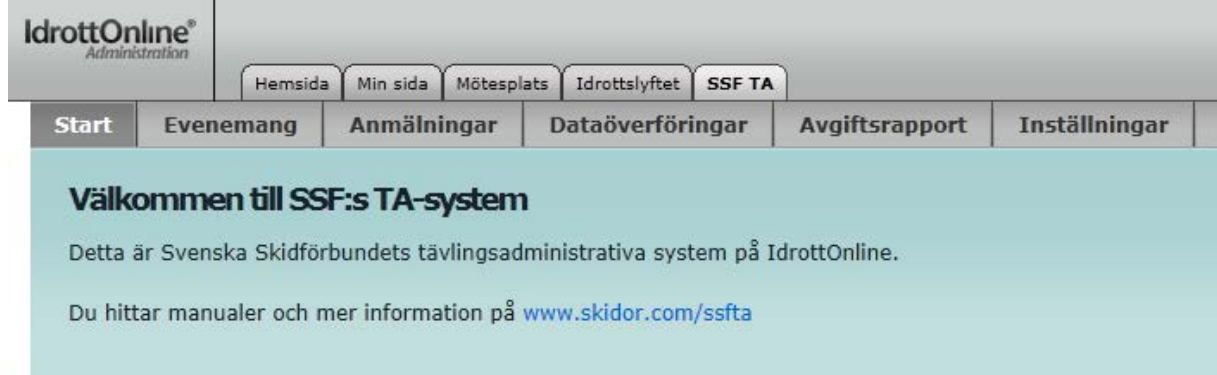

## <span id="page-2-0"></span>*Administrera anmälningar*

Under fliken Anmälningar administreras klubbens anmälningar till tävlingar. Sedan den 6 februari 2013 finns stöd i TA-systemet för laganmälningar. Läs om det under Administrera laganmälningar. I samband med denna nyhet tillkom en alternativ väg att hantera individuella anmälningar.

#### <span id="page-2-1"></span>**Administrera individuella anmälningar, alternativ 1**

- 1. Välj fliken Anmälningar och sök fram evenemanget.
- <span id="page-2-2"></span>2. Klicka på Anmälningar i raden för evenemanget.
- 3. Välj en tävling.
- <span id="page-2-3"></span>4. Sök fram de personer som du vill anmäla. Som standard är tävlingens gren vald så att endast aktiva medlemmar i den grenen listas. För att få fram alla medlemmar, välj "Alla grenar" och klicka på Sök. Läs mer om grenar och lag nedan.
- 5. Anmäl åkare genom att markera dem<sup>[1](#page-0-1)</sup> i vänstra listan, välj en klass och klicka på knappen "-->".
- 6. Avanmäl åkare genom att markera dem i högra listan och klicka på knappen "<--".
- 7. Klicka på Spara för att spara ändringar.
- 8. Upprepa punkt 3 7 för varje tävling.
- 9. Klicka på Stäng för att stänga dialogrutan.

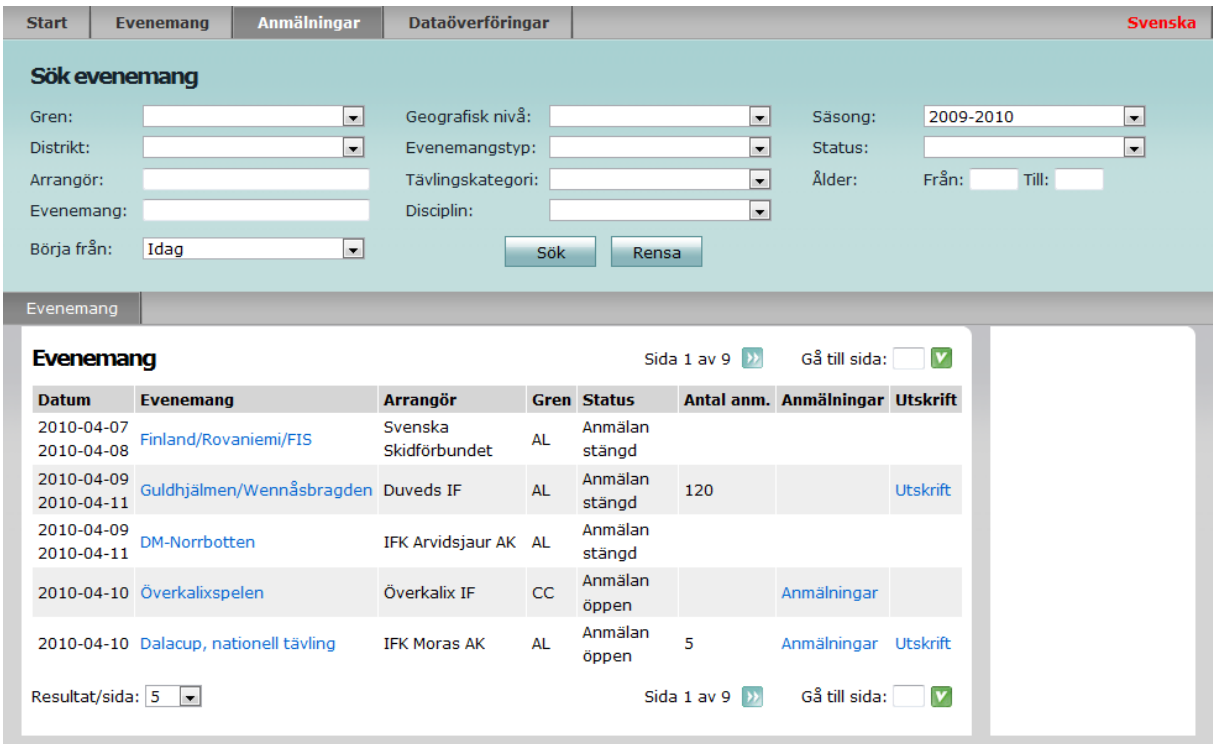

<span id="page-2-4"></span><sup>&</sup>lt;sup>1</sup> Markera flera åkare genom att hålla ner Shift- eller Ctrl-tangenten och klicka på åkarna.

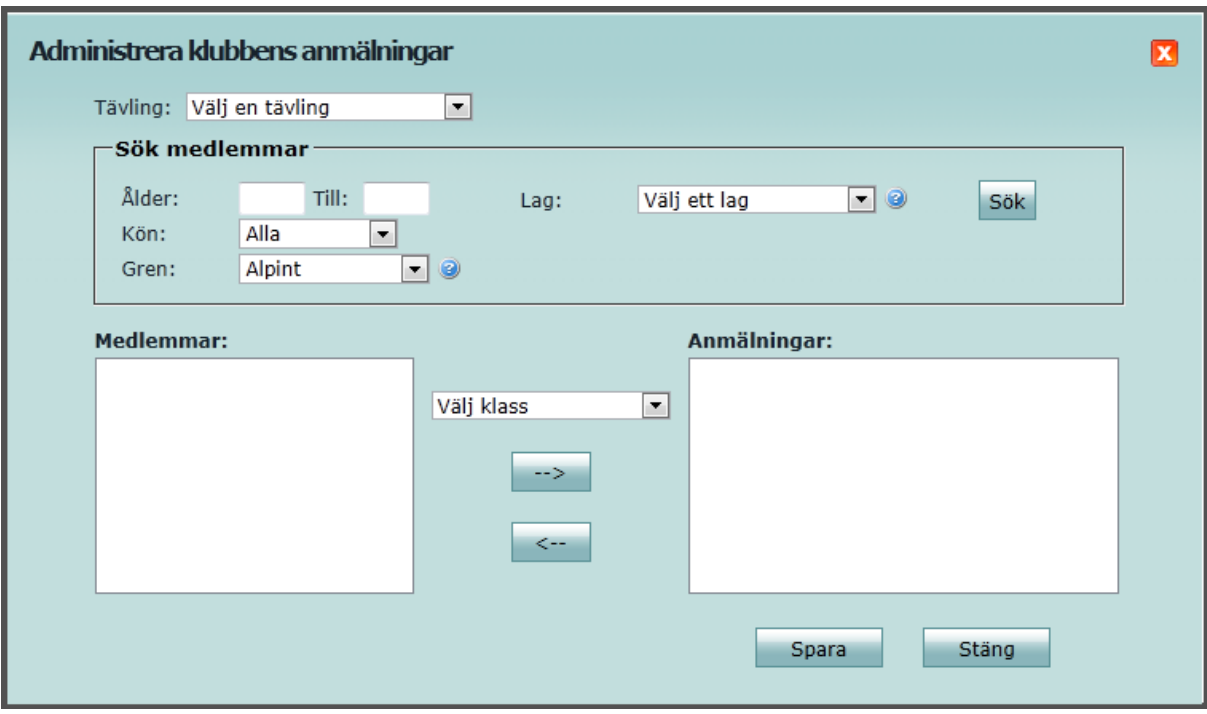

#### <span id="page-3-0"></span>**Administrera individuella anmälningar, alternativ 2**

- 1. Välj fliken Anmälningar och sök fram evenemanget.
- 2. Klicka på Tävlingar (inte Anmälningar) i raden för evenemanget.
- 3. Klicka på Anmälningar i raden för en tävling.
- 4. För att avanmäla en åkare, klicka på Ta bort i raden för åkaren.
- 5. För att anmäla eller avanmäla flera åkare, klicka på "Lägg till anmälningar" under Funktioner i högra kolumnen. Detta öppnar samma dialogfönster som punkt [2](#page-2-2) i alternativ 1. Fortsätt från punkt [4](#page-2-3) under alternativ 1.

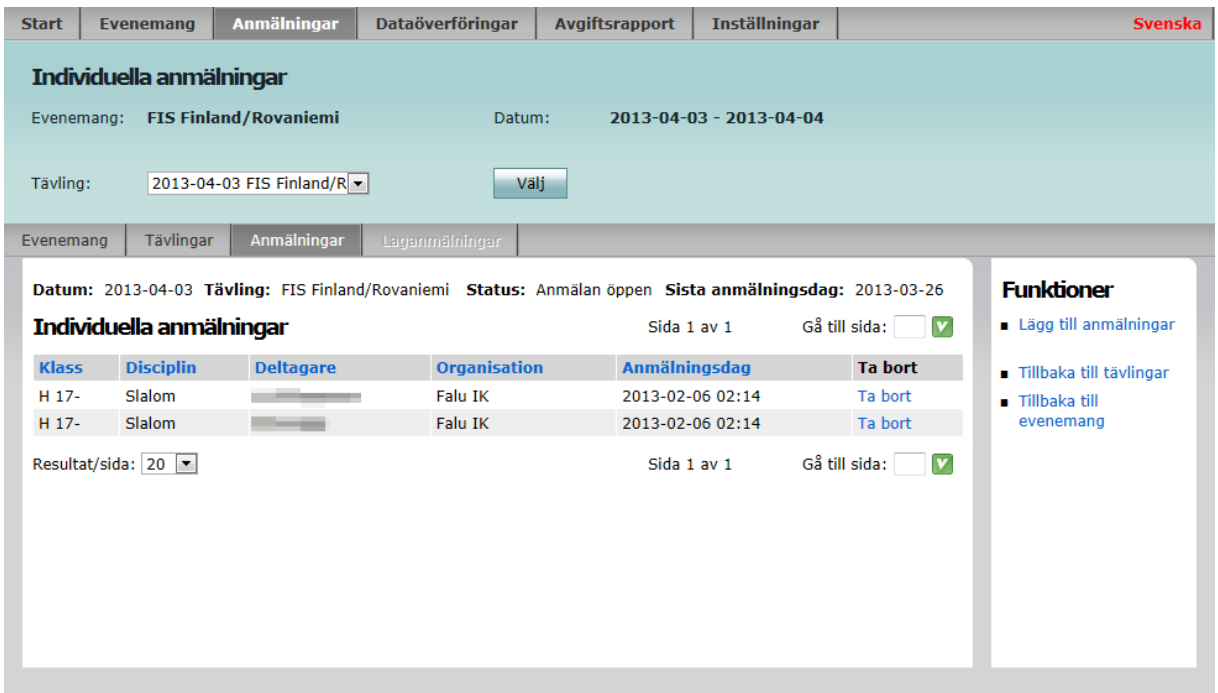

## <span id="page-4-0"></span>**Utskrift av anmälningar**

Klicka på Utskrift i raden för evenemanget (på underfliken Evenemang) för att ta fram en utskriftsvänlig lista med klubbens anmälningar till evenemanget.

Obs! I nuläget innehåller denna utskrift endast individuella anmälningar. Använd publika anmälningslistan för att skriva ut laganmälningar. Stödet för laganmälningar i TA-systemet kommer fortsätta utvecklas under 2013.

## <span id="page-4-1"></span>*Administrera laganmälningar*

Under fliken Anmälningar administreras klubbens anmälningar till tävlingar.

- 1. Välj fliken Anmälningar och sök fram evenemanget.
- 2. Klicka på Tävlingar i raden för evenemanget.
- 3. För tävlingar med discipliner där man tävlar i lag finns en länk Laganmälningar. Klicka på Laganmälningar i raden för en tävling.
- 4. För att anmäla ett lag, klicka på Ny laganmälan under Funktioner i högra kolumnen.
- 5. Välj klass och ange namn på laget. (Kom ihåg att ändra "#" i föreslaget lagnamn till en siffra.)
- 6. Välj organisation och sök fram de personer som ska ingå i laget. Som standard är tävlingens gren vald så att endast aktiva medlemmar i den grenen listas. För att få fram alla medlemmar i klubben, välj "Alla grenar" och klicka på Sök. Läs mer om grenar och lag nedan.
- 7. Lägg till åkare genom att markera dem<sup>[2](#page-2-4)</sup> i vänstra listan och klicka på knappen "-->". Ta bort åkare genom att markera dem i högra listan och klicka på knappen "<--".
- 8. Med knapparna till höger om högra listan kan man ändra ordningen på lagmedlemmarna.
- 9. Klicka på Spara för att spara laganmälan.

Det går bra att anmäla lag utan personer. Man kan senare gå in i laganmälan och ändra vilka personer som ska ingå i anmälda lag. Läs mer under Ändring i laganmälan.

 <sup>2</sup> Markera flera åkare genom att hålla ner Shift- eller Ctrl-tangenten och klicka på åkarna.

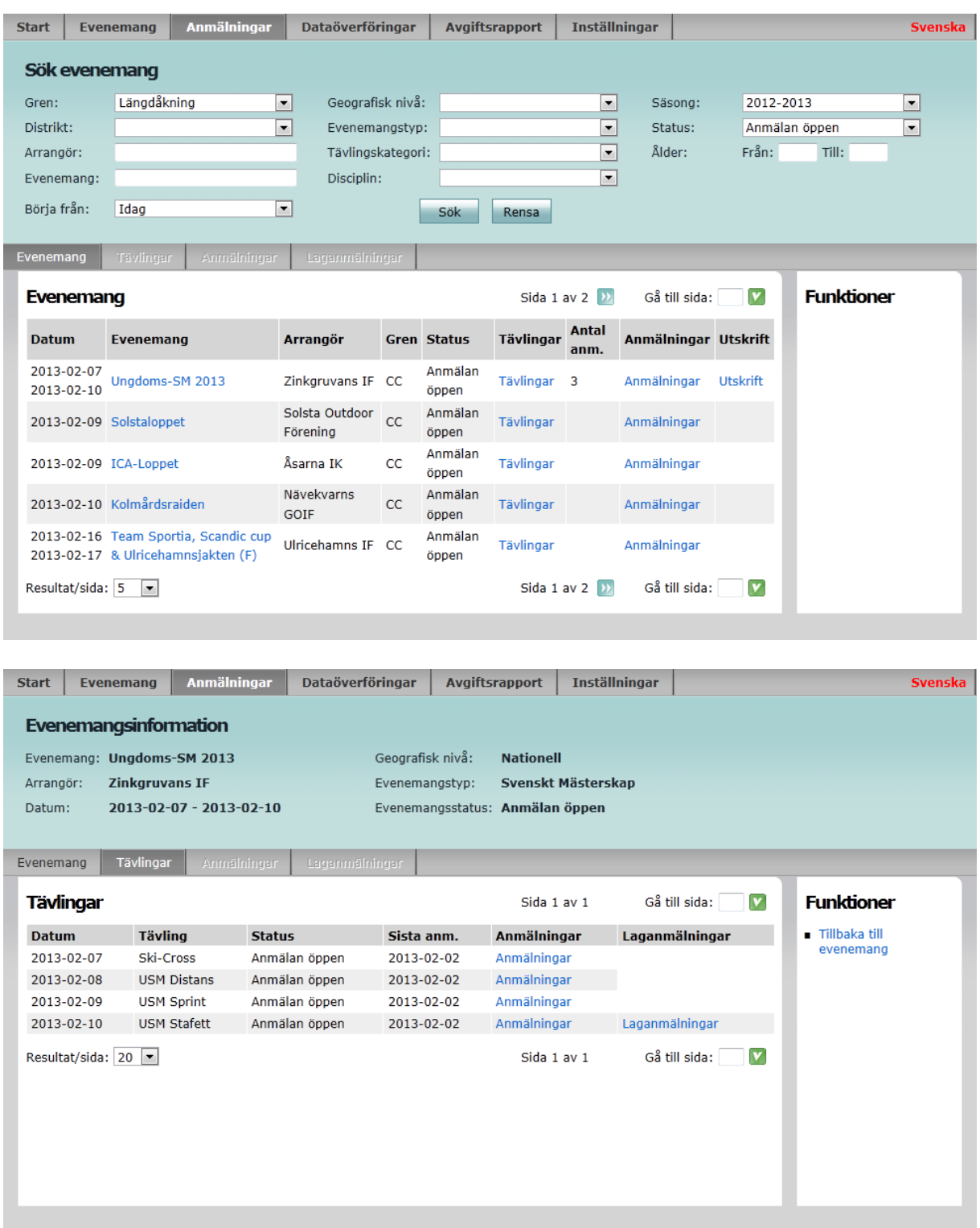

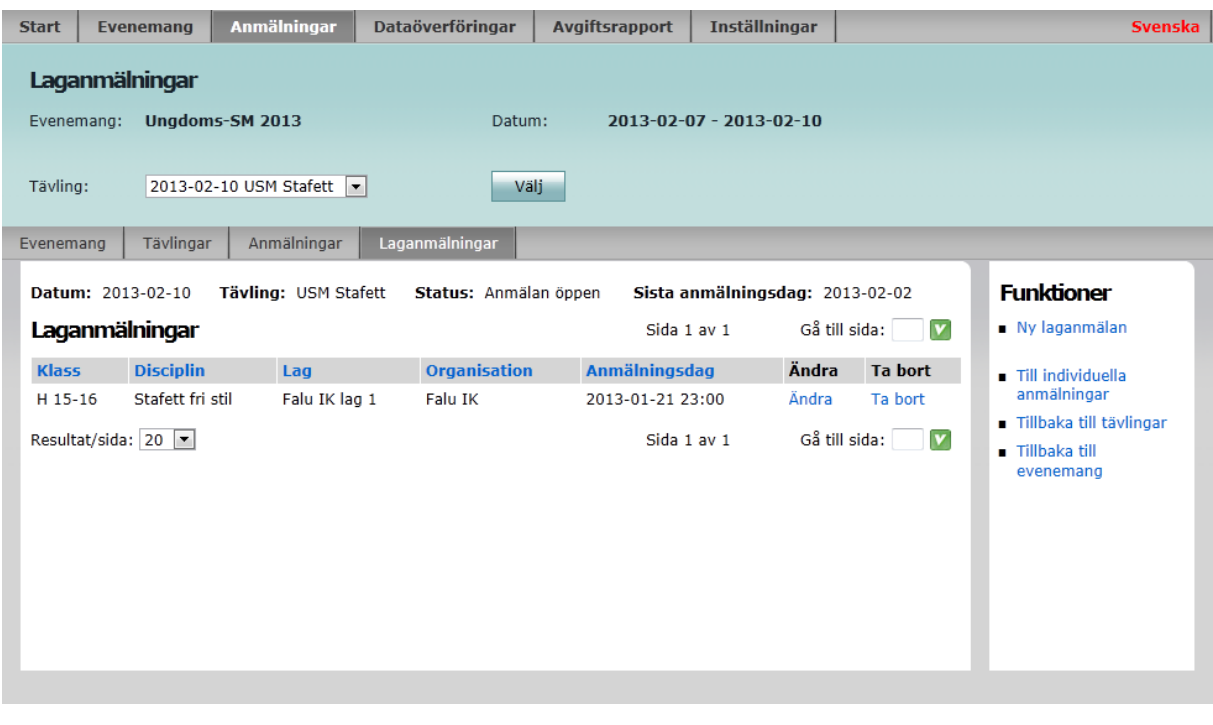

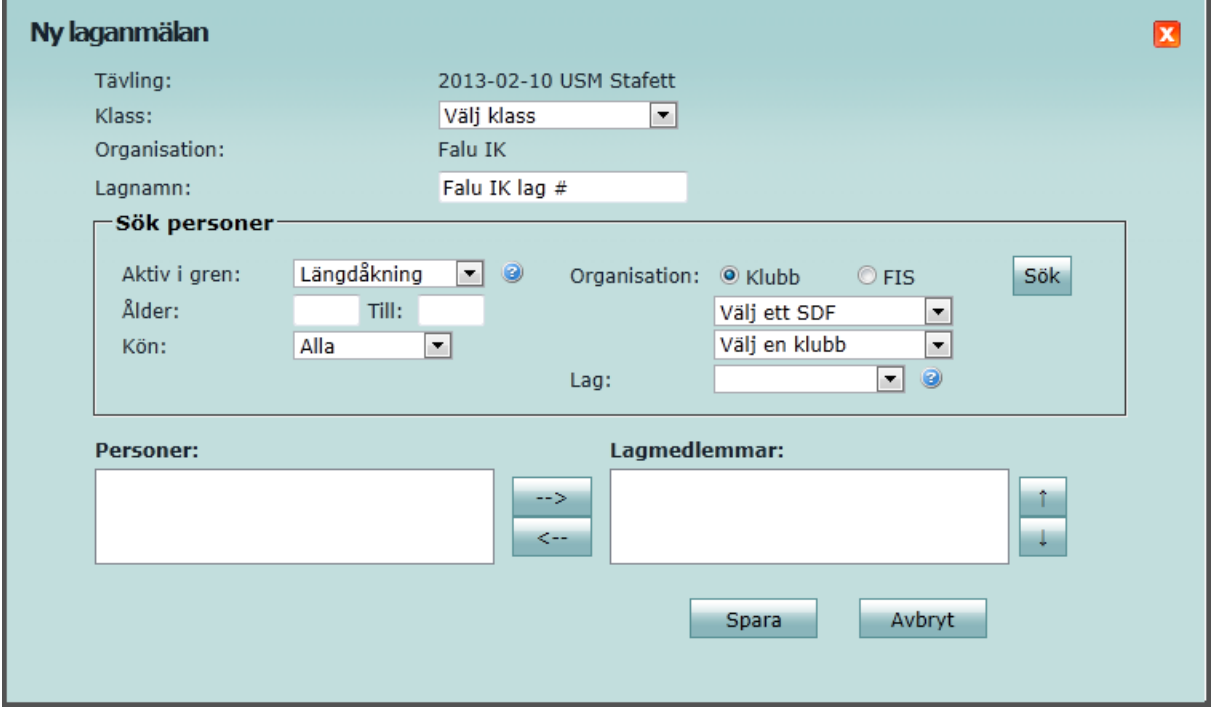

# <span id="page-6-0"></span>**Ändring i laganmälan**

Fram till sista anmälningsdag går det att lägga till, ta bort och ändra laganmälningar. Arrangören kan dessutom välja att det därefter ska gå att ändra vilka personer som ska ingå i anmälda lag. Se tävlingsinbjudan för sista tidpunkt att ändra lagmedlemmar.

- 1. Välj fliken Anmälningar och sök fram evenemanget.
- 2. Klicka på Tävlingar i raden för evenemanget.
- 3. Klicka på Laganmälningar i raden för en tävling.
- 4. Klicka på Ändra i raden för en laganmälan.
- 5. Välj organisation och sök fram de personer som ska ingå i laget.
- 6. Lägg till åkare genom att markera dem i vänstra listan och klicka på knappen "-->". Ta bort åkare genom att markera dem i högra listan och klicka på knappen "<--".
- 7. Med knapparna till höger om högra listan kan man ändra ordningen på lagmedlemmarna.
- 8. Klicka på Spara för att spara laganmälan.

# <span id="page-7-0"></span>*Om sökning av medlemmar*

## <span id="page-7-1"></span>**Grenar i Medlemsregistret**

I Medlemsregistret i IdrottOnline Klubb kan klubben markera vilka grenar varje medlem är aktiv i. För att underlätta tävlingsanmälan visas som standard endast de som är aktiva i tävlingens gren. Därför bör föreningen gå igenom sitt medlemsregister och markera vilka grenar varje medlem är aktiv i. Observera också att endast medlemmar som är aktiva i Skidor förs över till TA-systemet.

## <span id="page-7-2"></span>**Lag i Medlemsregistret**

I Medlemsregistret i IdrottOnline Klubb kan klubben själv lägga upp lag. Det kan t.ex. vara träningsgrupper eller åldersgrupper. De lag som är upplagda i klubbens Medlemsregister visas i listan Lag. Detta kan användas för att underlätta administrationen av anmälningar till tävlingar. Obs! Det är "Lag" som måste användas, "Grupp" kan inte längre föras över till TAsystem.

## <span id="page-7-3"></span>**Om godkännande av anmälningar**

I det gamla tävlingssystemet på Klubben Online fanns en funktion för lagledare/administratörer att godkänna anmälningar gjorda av åkarna själva. Eftersom denna funktion aldrig fick någon praktisk betydelse, så har den inte tagits med i TA-systemet på IdrottOnline. Alla anmälningar blir alltså direkt synliga i anmälningslistor och för arrangörer.